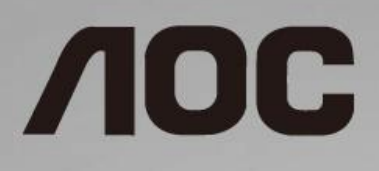

# LCD monitor – uživatelská příručka

**I1601FWUX** s LED podsvícením

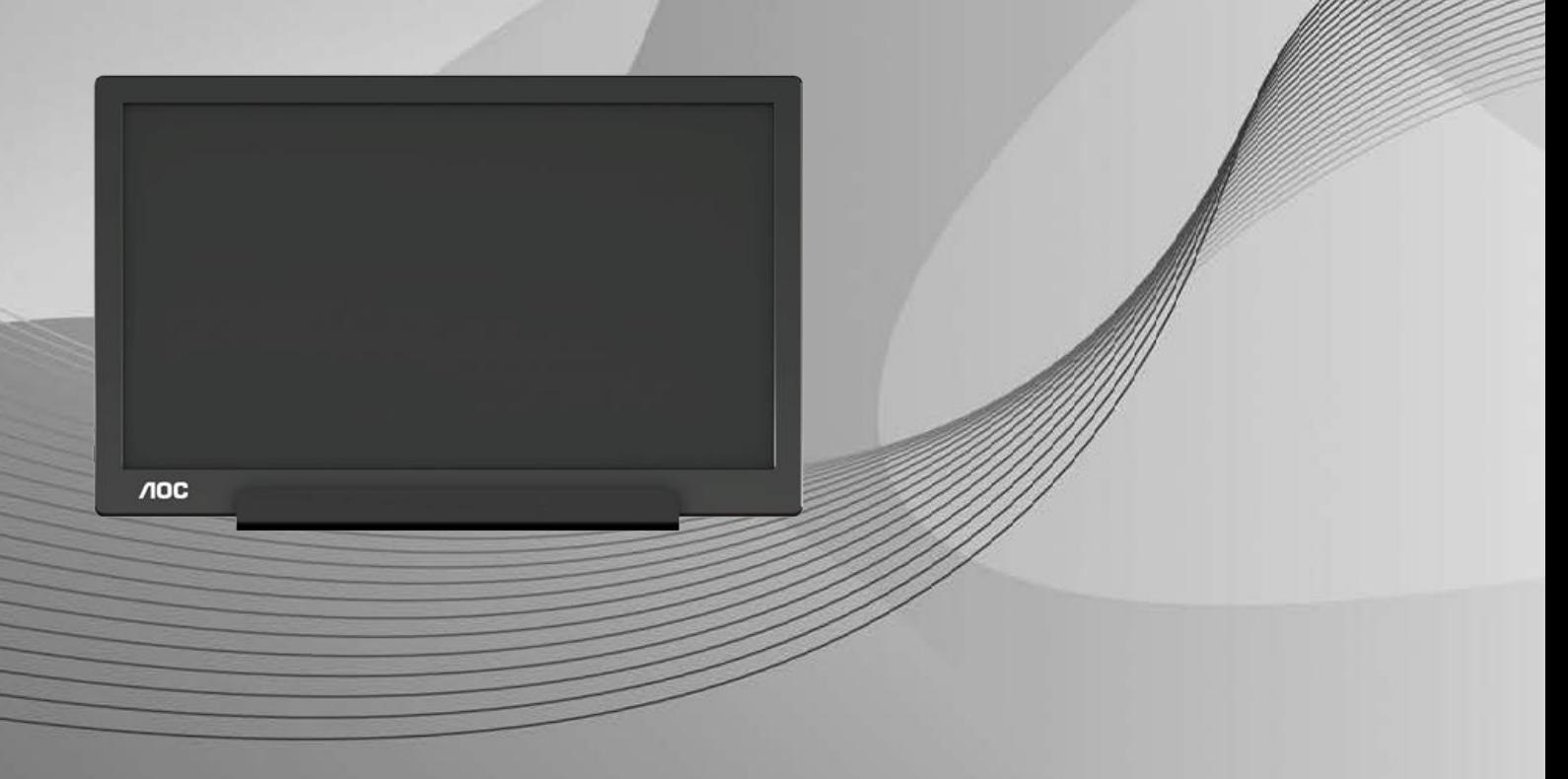

www.aoc.com **©**2019 AOC. Všechna práva vyhrazena.

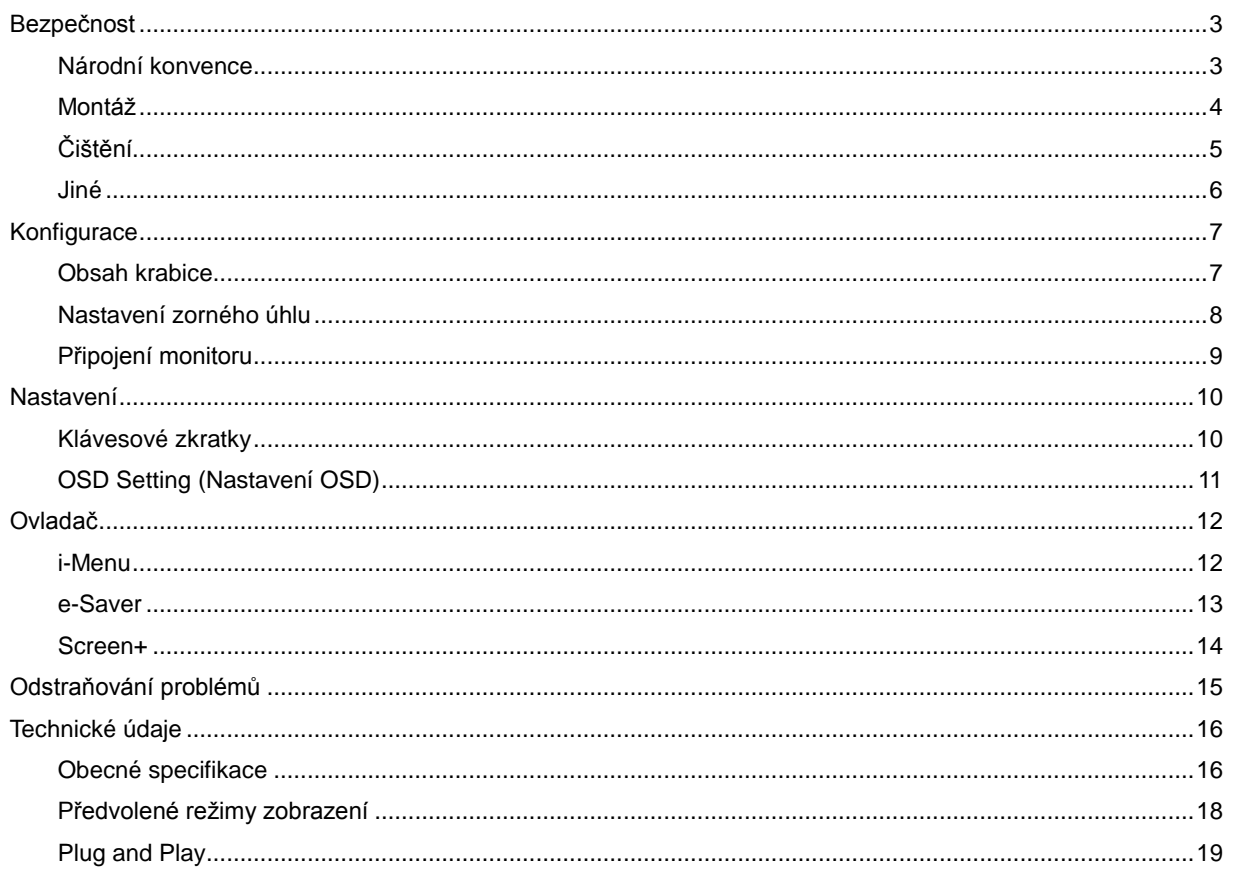

## <span id="page-2-0"></span>**Bezpečnost**

#### <span id="page-2-1"></span>**Národní konvence**

Následující pododdíly popisují notační konvence použité v tomto dokumentu.

#### **Poznámky, upozornění a varování**

V rámci této příručky mohou být některé bloky textu doplněny ikonou a vytištěny tučně nebo kurzívou. K těmto blokům patří poznámky, upozornění a varování, jež jsou používány následujícím způsobem:

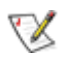

**POZNÁMKA: POZNÁMKA poukazuje na důležité informace, jež pomáhají lépe využít daný počítačový systém.**

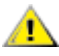

**UPOZORNĚNÍ:** UPOZORNĚNÍ ukazuje na potenciální škodu na hardwaru či ztrátu dat a popisuje, jak tomuto problému předejít.

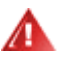

**VAROVÁNÍ:** VAROVÁNÍ poukazuje na možnou fyzickou újmu a popisuje, jak tomuto problému předejít. Některá varování mohou být zobrazena v jiných formátech a nemusí je doplňovat žádná ikona. V takových případech je konkrétní podoba varování stanovena dohlížecím orgánem.

#### <span id="page-3-0"></span>**Montáž**

**AL** Neumísťujte monitor na nestabilní vozíky, stojany, stativy, držáky nebo stoly. Pokud dojde k pádu monitoru, může dojít ke zranění osob a závažnému poškození tohoto produktu. Používejte zařízení pouze vozík, stojan, podstavec, držák nebo stolek určené výrobcem nebo prodávané s tímto produktem. Při instalaci tohoto produktu postupujte podle pokynů výrobce a použijte montážní příslušenství doporučené výrobcem. Při převozu produktu na vozíku byste měli být opatrní.

**AD** Do výřezu na skříňce monitoru nikdy nezasunujte žádné předměty. Mohlo by dojít k poškození součástek a obvodů a ke vzniku požáru nebo úrazu elektrickým proudem. Vyvarujte se polití monitoru jakoukoli kapalinou.

Nepokládejte produkt přední stranou na zem.

**AL**Okolo monitoru ponechte prostor podle obrázku níže. V opačném případě může být cirkulace vzduchu nedostatečná a přehřívání může způsobit požár nebo poškození monitoru.

**//\**vypadnutí panelu z rámečku, nenaklánějte monitor směrem dolů o více než -5 stupňů. Pokud bude překročen maximální úhel náklonu -5 stupňů, na poškození monitoru se nebude vztahovat záruka.

Níže jsou uvedeny doporučené větrací plochy okolo monitoru, když je nainstalován na podstavci:

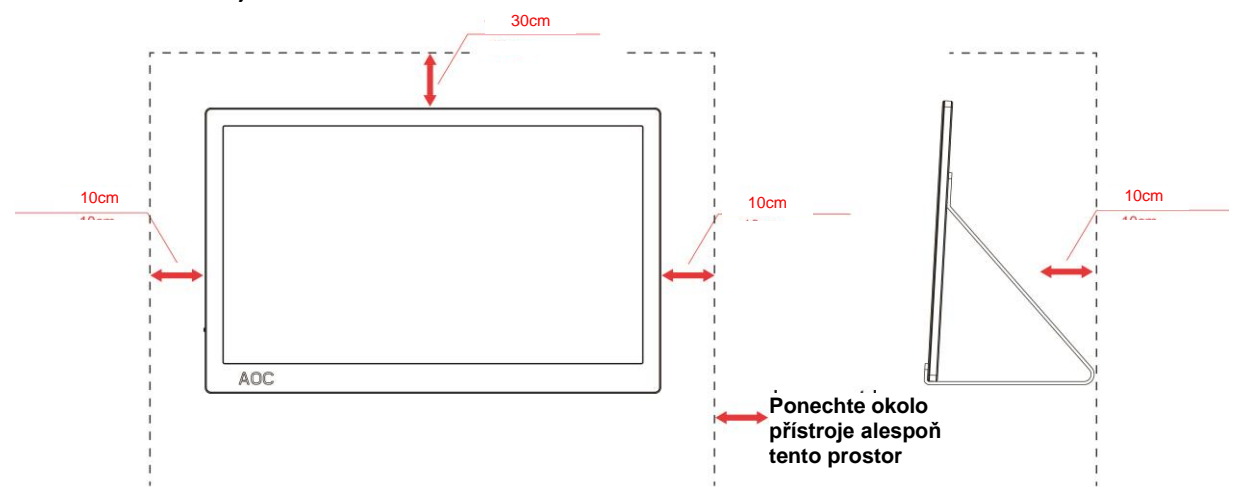

Instalace na stojánek

### <span id="page-4-0"></span>**Čištění**

Pravidelně čistěte skříň hadříkem. Můžete použít slabý čistící prostředek k otření skvrn, ale nepoužívejte solné čistící prostředky, které mohou naleptat skříň monitoru.

Při čištění nesmí čistící prostředek vniknout do monitoru. Čistící hadřík nesmí být příliš hrubý, aby nepoškrábal povrch obrazovky.

Před čištěním monitoru odpojte napájecí kabel.

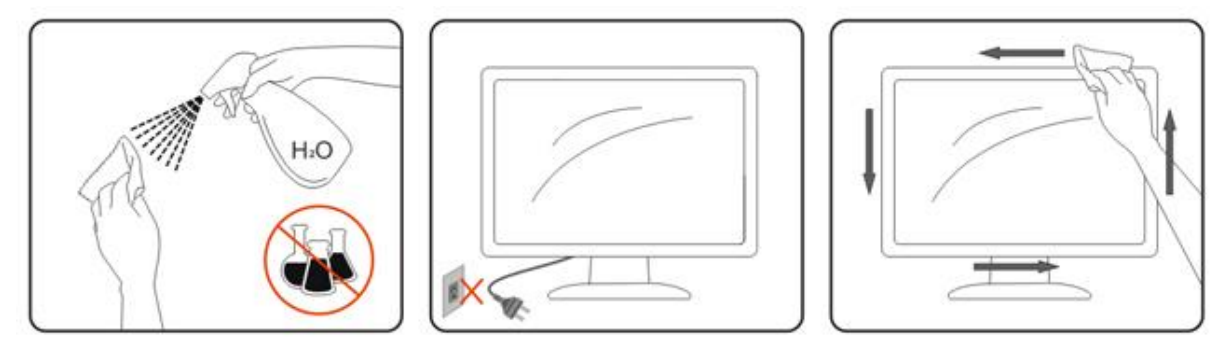

#### <span id="page-5-0"></span>**Jiné**

Pokud z monitoru vychází zvláštní zápach, zvuky nebo kouř, IHNED odpojte zástrčku napájecího kabelu a kontaktujte servisní středisko.

**Zabraňte blokování větracích otvorů stolem nebo závěsem.** 

Během používání nevystavujte monitor LCD nadměrným otřesům nebo nárazům.

Při používání nebo přemísťování do monitoru nekopejte a zabraňte případnému pádu.

V případě monitoru s lesklým rámečkem by měl uživatel zvážit umístění monitoru tak, aby rámeček nemohl způsobovat rušivé odrazy od okolního osvětlení a lesklých povrchů.

## <span id="page-6-0"></span>**Konfigurace**

#### <span id="page-6-1"></span>**Obsah krabice**

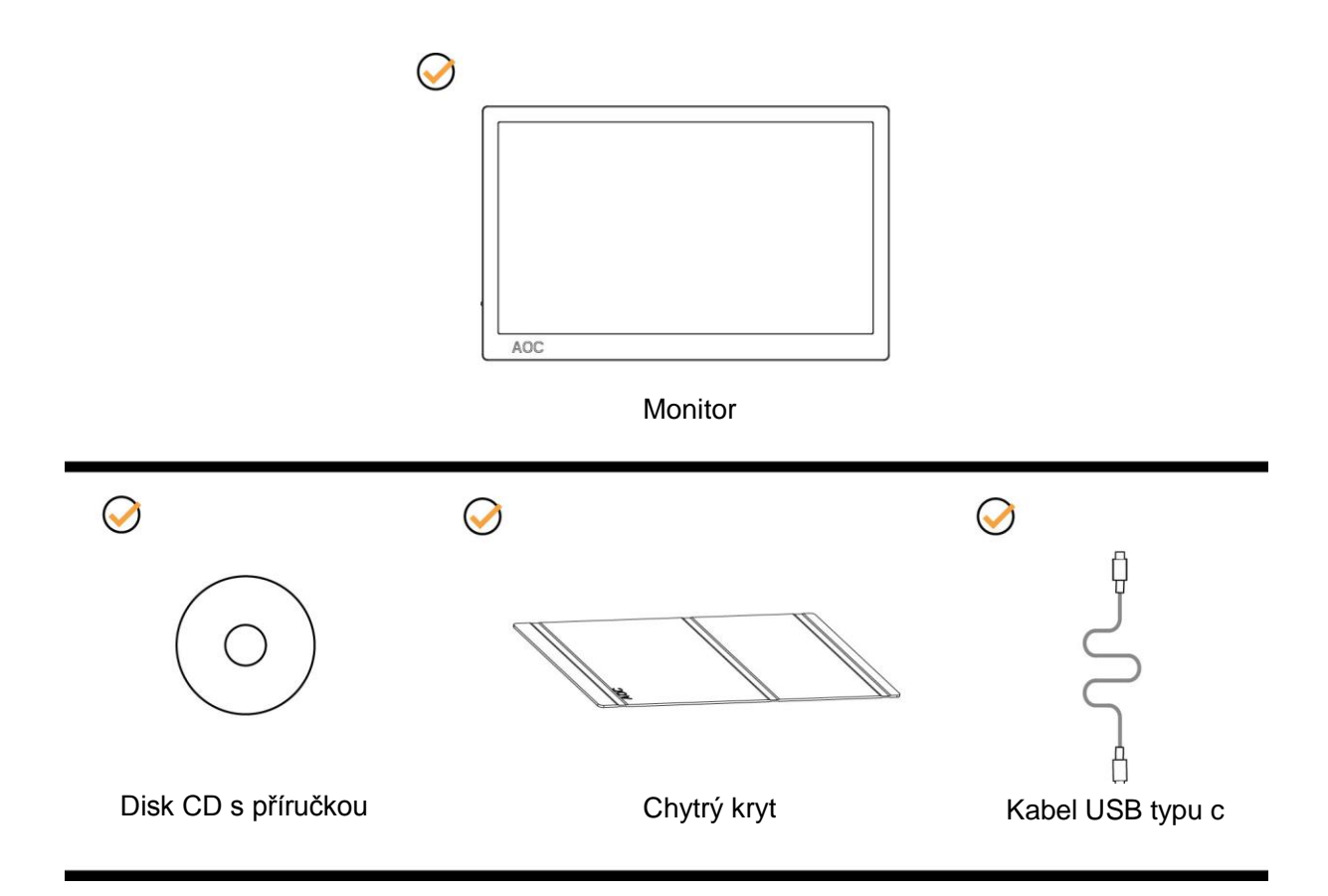

#### <span id="page-7-0"></span>**Nastavení zorného úhlu**

Pro optimální sledování obrazu je doporučeno dívat se na monitor zpříma a pak nastavit úhel monitoru podle vašich vlastních preferencí.

Podržte chytrý kryt a monitor tak, aby se monitor při změně úhlu monitoru nepřevrátil.

Úhel pohledu monitoru je možno nastavit v rozmezí od 5° do 25 °.

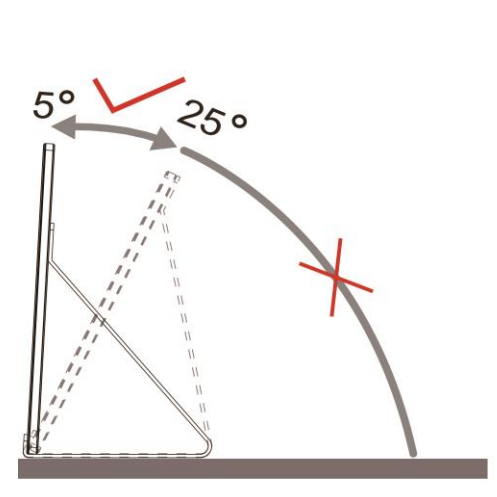

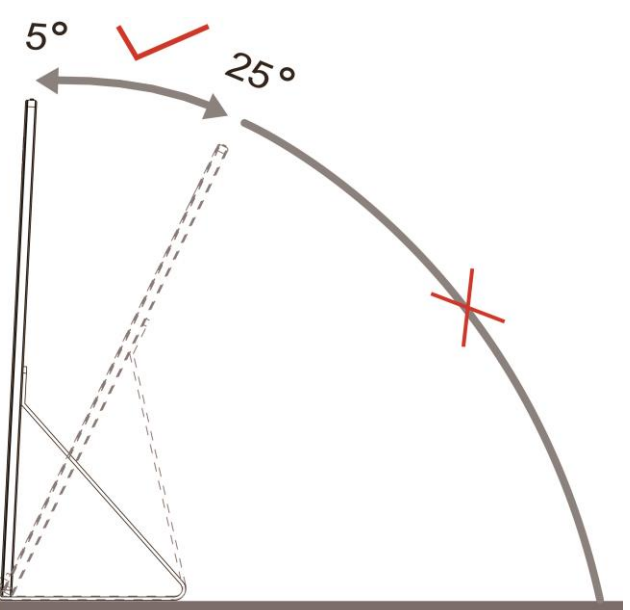

### **POZNÁMKA:**

- 1. Aby se zabránilo poškození, nenastavuje zorný úhel přes 5° do 25° stupňů.
- 2. Podržte chytrý kryt a monitor tak, aby se monitor při změně úhlu monitoru nepřevrátil.
- 3. Při změně úhlu pohledu monitoru se nedotýkejte LCD obrazovky. Mohlo by dojít k poškození nebo zničení obrazovky LCD.

Monitor AOC I1601FWUX podporuje funkci automatického otáčení okolo svislé osy pro zachování svislého zobrazení při otočení monitoru na šířku nebo na výšku.

**Důležité:** Nainstalujte software I-MENU(verze 2.0 nebo vyšší) z disku CD-ROM nebo z webu společnosti AOC.

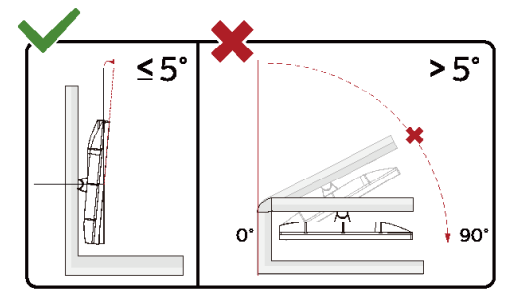

\*Provedení displeje se může lišit od ilustrací.

#### **Varování**:

- 1. Aby nedošlo k poškození obrazovky, například vypadnutí panelu, nenaklánějte monitor směrem dolů o více než -5 stupňů.
- 2. Při nastavování úhlu monitoru netlačte na obrazovku. Chytejte jen rámeček.

#### <span id="page-8-0"></span>**Připojení monitoru**

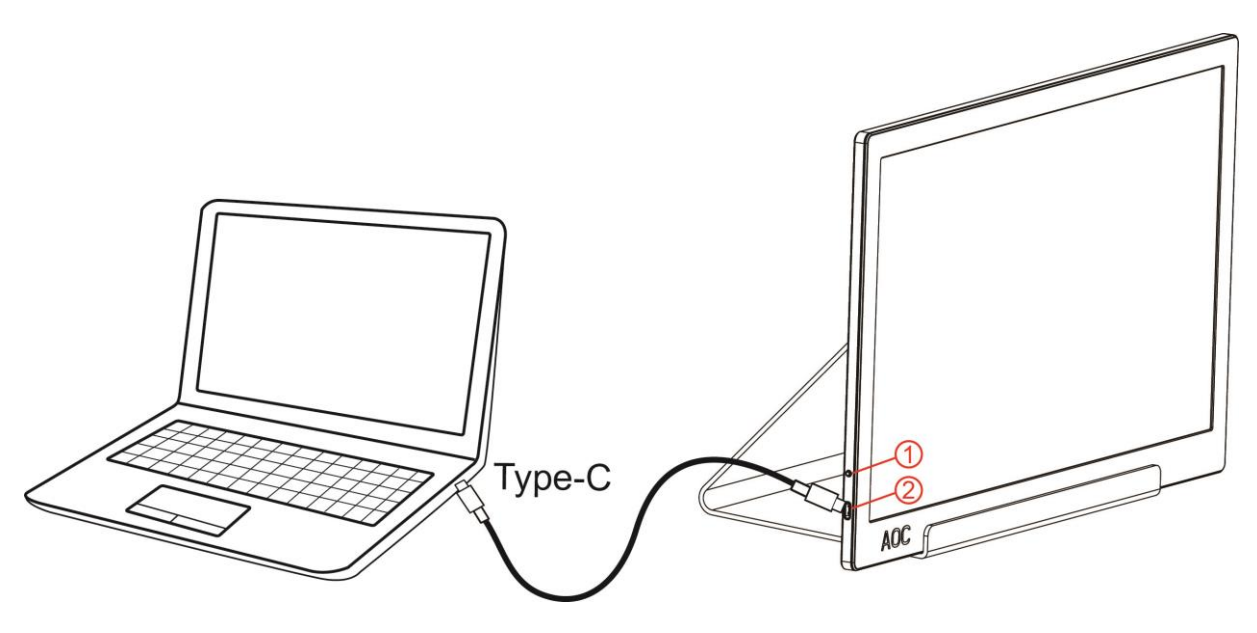

- 1 Tlačítko napájení
- 2 USB typu C

Pro ochranu vybavení vždy vypněte počítač a LCD monitor před připojením.

- 1. Připojte jeden konec kabelu USB k monitoru USB a druhý konec kabelu USB k počítači.
- 2. Počítač by měl automaticky rozpoznat monitor USB.

Pokud monitor zobrazuje obraz, je instalace dokončena. Pokud k zobrazení obrazu nedojde, viz část Odstraňování problémů.

### <span id="page-9-0"></span>**Nastavení**

#### <span id="page-9-1"></span>**Klávesové zkratky**

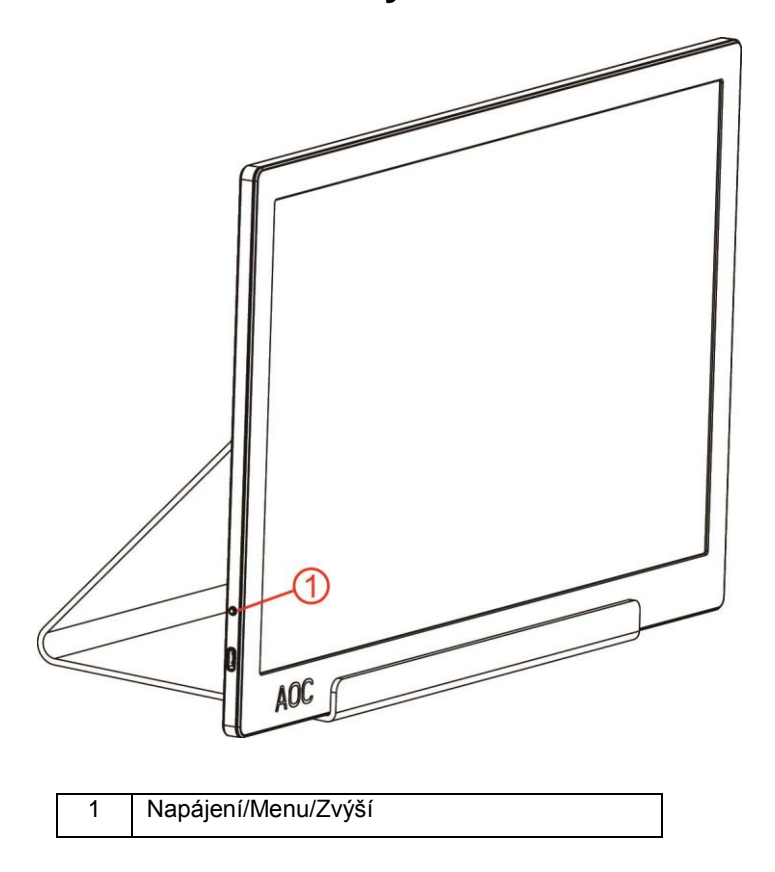

#### **Napájení/Menu/Zvýší**

Když je napájení vypnuté, stisknutím tlačítka  $\mathbb U$  zapnete monitor.

Když je napájení zapnuté, stisknutím tlačítka  $\mathbb U$  zobrazíte nabídku OSD nebo procházejte směrem vpravo. Když je napájení zapnuté, stisknutím a podržením tlačítka  $\mathbb U$  přibližně 3 minuty vypnete monitor.

#### <span id="page-10-0"></span>**OSD Setting (Nastavení OSD)**

**Základní a jednoduché pokyny pro ovládací tlačítka.**

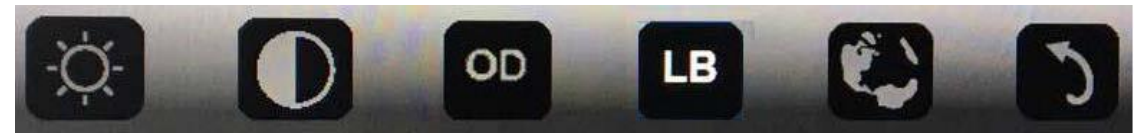

1). Stisknutím dolního tlačítka  $\mathbb U$  aktivujete okno nabídky OSD.

2). Nyní můžete vybrat některou z funkcí rychlým opakovaným stisknutím dolního tlačítka . Tisknutím tohoto tlačítka se bude bude modré políčko přesouvat doprava. Jakmile modré políčko zvýrazní možnost, kterou chcete zvolit, můžete uvolnit . Poznámka: výběr je jednosměrná smyčka, která se vždy pohybuje jedním směrem a potom se vrátí na začátek nabídky. Modré políčko zůstane zobrazeno na vybrané funkci přibližně 3 sekundy a ikona funkce blikne třikrát pro potvrzení volby viditelné v 1. vrstvě nabídky OSD a aktivuje ji.

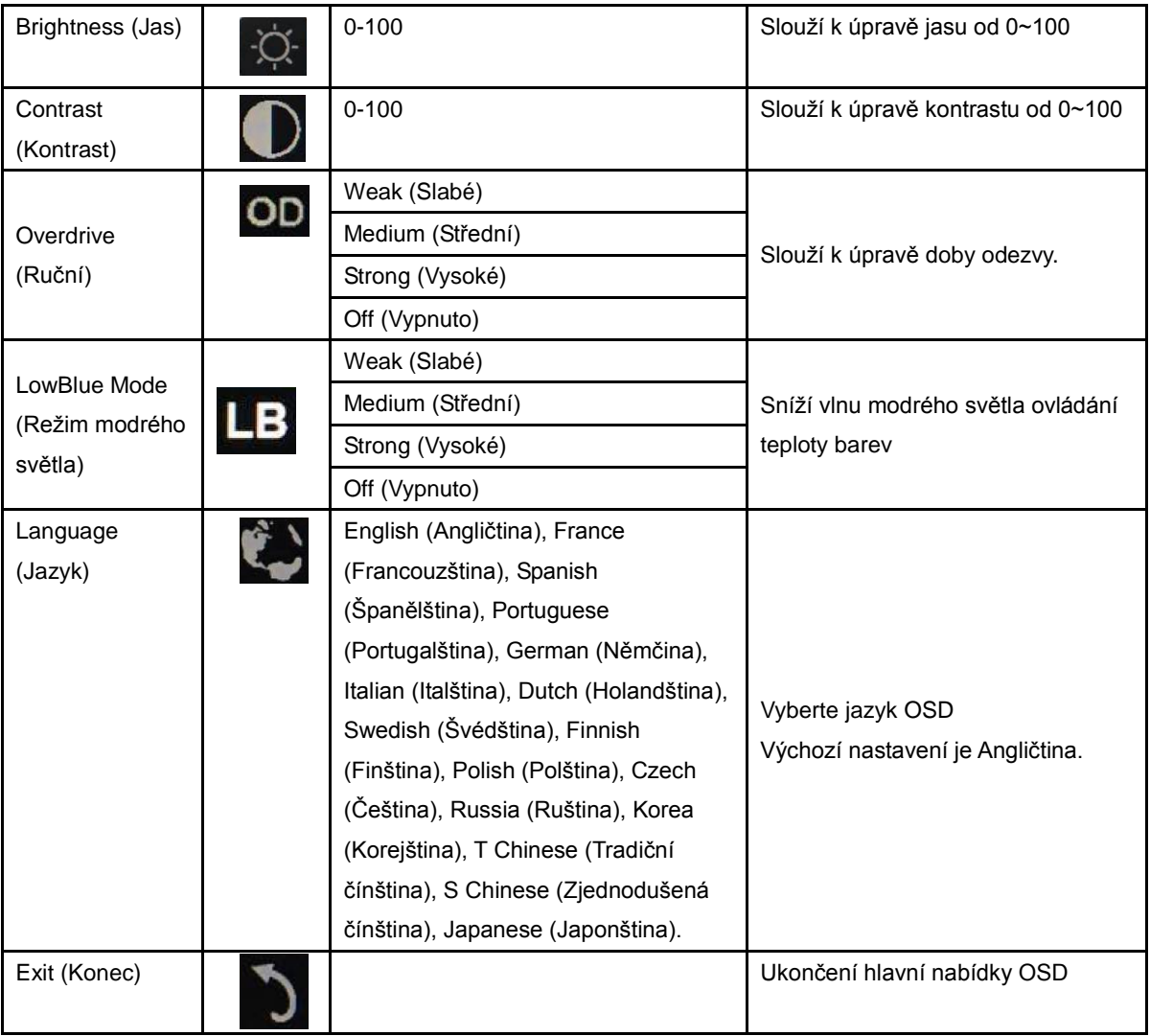

- 1. Pokud neprovedete žádnou akci během 3 sekund, hlavní nabídka zmizí..
- 2. Pokud neprovedete žádnou akci během 3 sekund, dílčí nabídka zmizí..
- 3. Před vstupem do nabídky OSD bude napájení monitoru vypnuto, když stisknete a podržíte dolní tlačítko déle než 3 sekundy.

### <span id="page-11-0"></span>**Ovladač**

#### <span id="page-11-1"></span>**i-Menu**

![](_page_11_Picture_2.jpeg)

Vítejte v pokynech pro používání softwaru "i-Menu" společnosti AOC. Software i-Menu usnadňuje úpravy nastavení zobrazení monitoru prostřednictvím nabídek na obrazovce místo tlačítka OSD na monitoru. Při instalaci postupujte podle pokynů v instalační příručce.

![](_page_11_Picture_4.jpeg)

#### <span id="page-12-0"></span>**e-Saver**

![](_page_12_Picture_1.jpeg)

Vítá vás software pro řízení napájení monitoru AOC e-Saver! Software AOC e-Saver je vybaven funkcemi chytrého vypnutí monitoru, které umožňují časovaně vypínat monitor v libovolném stavu počítače (zapnuto, vypnuto, spánek nebo spořič obrazovky); aktuální čas odpočítávání závisí na vašich preferencích (viz příklad níže). Klepnutím na "driver/e-Saver/setup.exe" spusťte instalaci softwaru e-Saver a postupujte podle pokynů průvodce.

Pro každý ze čtyř stavů počítače můžete v rozevírací nabídce vybrat požadovanou dobu (v minutách) automatického vypnutí monitoru. Viz výše uvedený příklad:

- 1) Monitor se nikdy nevypne, když je zapnutý počítač.
- 2) Monitor se automaticky vypne 5 minut po vypnutí počítače.
- 3) Monitor se automaticky vypne po 10 minutách režimu spánku/pohotovostního režimu počítače.
- 4) Monitor se automaticky vypne 20 minut po zobrazení spořiče obrazovky.

![](_page_12_Picture_8.jpeg)

Kliknutím na "RESET (OBNOVIT)" můžete obnovit výchozí nastavení softwaru e-Saver (viz níže).

![](_page_12_Figure_10.jpeg)

#### <span id="page-13-0"></span>**Screen+**

![](_page_13_Picture_1.jpeg)

Vítejte v softwaru "Screen+" od společnosti AOC. Software Screen+ je nástroj pro rozdělení obrazovky pracovní plochy, který rozděluje pracovní plochu na různá podokna a každé podokno zobrazuje jiné okno. Stačí přetáhnout okno, ke kterému chcete přistupovat, do příslušného podokna. Podporuje zobrazení více monitorů pro usnadnění práce. Nainstalujte software podle pokynů instalačního softwaru. Operační systémy podporované softwarem: Windows 10, Windows 8,Windows 7.

![](_page_13_Figure_3.jpeg)

## <span id="page-14-0"></span>**Odstraňování problémů**

Tato část obsahuje tipy na odstraňování případných problémů. Rovněž obsahuje pokyny pro kontaktování společnosti AOC v případě problémů, které nemůžete odstranit. Než zatelefonujete na servisní středisko společnosti AOC, přečtěte si pokyny pro odstraňování problémů v této příručce a v Uživatelské příručce k vašemu počítači. Rovněž se můžete poradit s vaším správcem systému nebo s pracovníky technické podpory společnosti.

![](_page_14_Picture_95.jpeg)

## <span id="page-15-0"></span>**Technické údaje**

### <span id="page-15-1"></span>**Obecné specifikace**

![](_page_15_Picture_175.jpeg)

PS: I1601FWUX pouze jako zobrazovací zařízení.

![](_page_15_Picture_4.jpeg)

![](_page_16_Picture_192.jpeg)

Kompatibilní s režimem DP Alt počítače nebo notebooku: Níže je uveden seznam doporučených produktů.

### <span id="page-17-0"></span>**Předvolené režimy zobrazení**

![](_page_17_Picture_262.jpeg)

#### <span id="page-18-0"></span>**Plug and Play**

#### **Funkce Plug & Play DDC2B**

Tento monitor disponuje možnostmi VESA DDC2B v souladu s normou VESA DDC. To umožňuje monitoru, aby informoval systém o své identitě, v závislosti na úrovni použité DDC a komunikoval i s dalšími informacemi týkajícími se svých zobrazovacích schopností.

DDC2B představuje obousměrný datový kanál, založený na protokolu I2C. Zařízení si může vyžádat informace EDID přes kanál DDC2B.